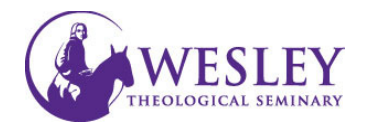

## How to Remov Remove Dropped Students

Note: Please be certain you are removing the right student. If you remove a student that has submitted work, that work will be removed. If you did not mean to remove that student, you can add them back in the class,<br>but the work is gone and we cannot recover it. **but the work is gone and we cannot recover it.**

1. Navigate to blackboard then enter your username and password. You can do this either through [MyWesley](http://www.wesleyseminary.edu/my-wesley/) or [blackboard.wesleyseminary.edu](https://blackboard.wesleyseminary.edu/)

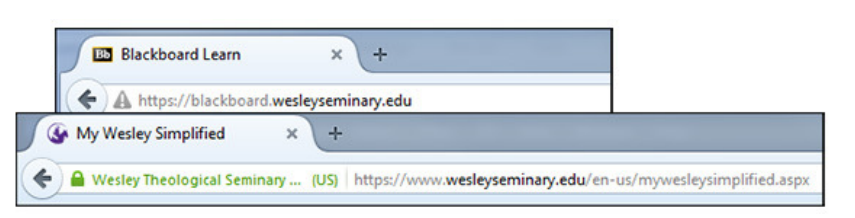

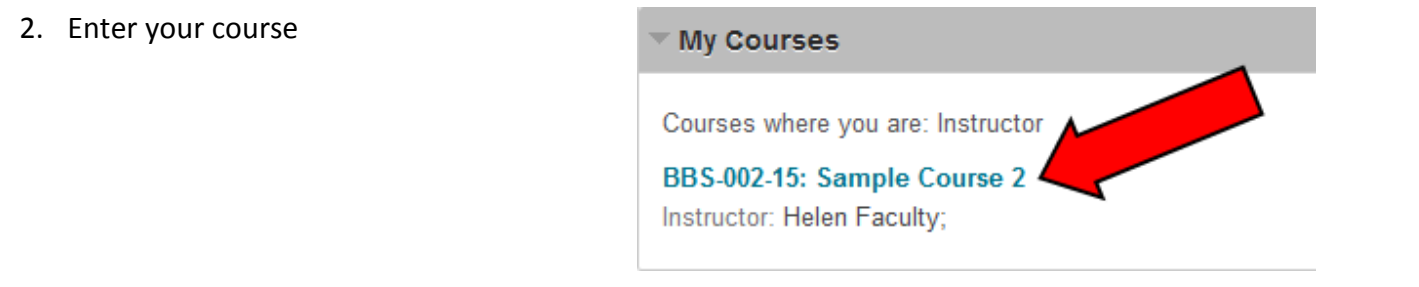

3. Make sure Edit Mode is in the ON position. Make sure Edit Mode is in the ON position<br>Edit controls are in the upper right corner ය R Helen Faculty  $2<sub>v</sub>$ of the screen. My Institution **Courses** IF the Edit mode shows as Off, click OFF once to turn it on. 10 Edit Mode is: OFF Edit Mode is: ON

4. Click Users and Groups in the Course Management Menu

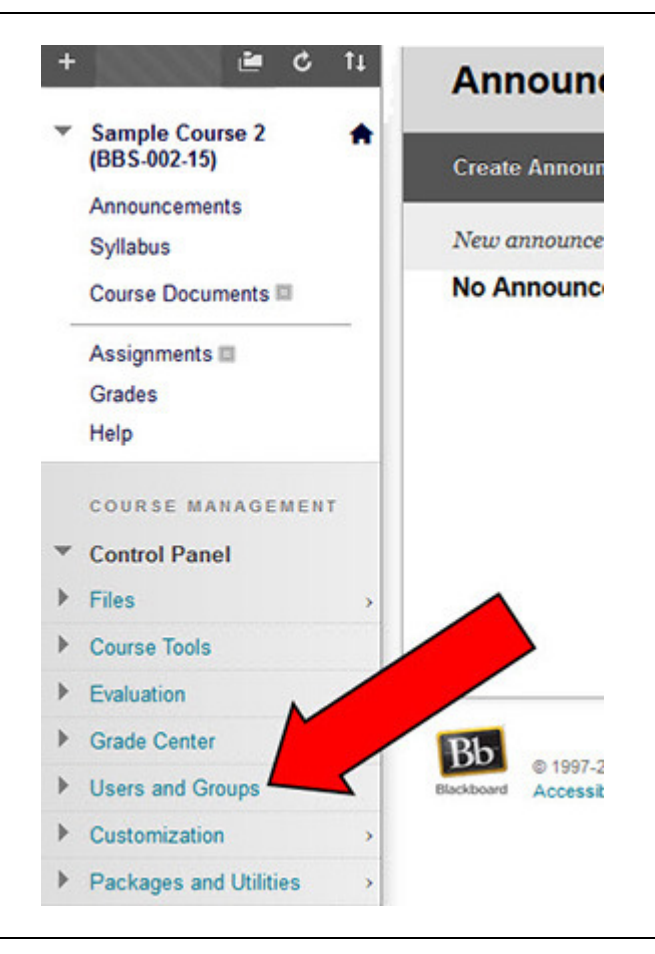

5. Then click Users

## COURSE MANAGEMENT w **Control Panel** Þ Files  $\begin{array}{c} \hline \end{array}$ **Course Tools**  $\blacktriangleright$ Evaluation Þ **Grade Center** ▼ Users and Groups Groups **Users** Þ Customization Packages and Utilities Þ Þ Help

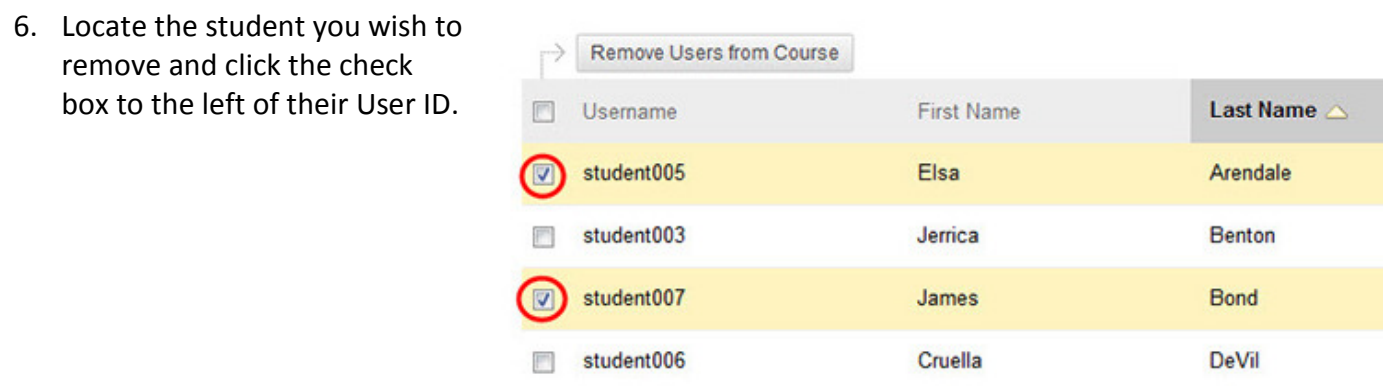

- 7. Then click Remove Users from Course located above and below the list of users.
- Remove Users from Course Last Name  $\triangle$ t Name Username student005 Elsa Arendale  $\triangledown$ student003 Jerrica **Benton**  $\triangledown$ instructor005 Helep Faculty  $\Box$ student004 Luthor 固 éx **Remove Users from Course**
- 8. A box will pop up to confirm deletion of the student. Click OK to continue

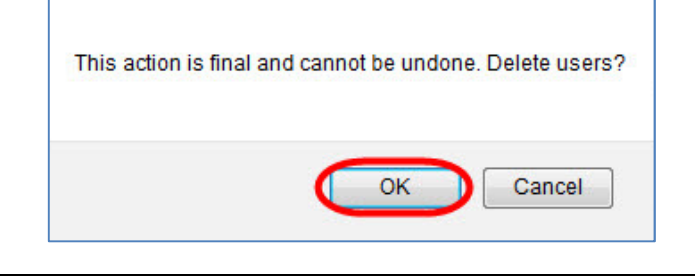

9. You will see a green bar across the top, confirming that the student has been removed successfully from the course.

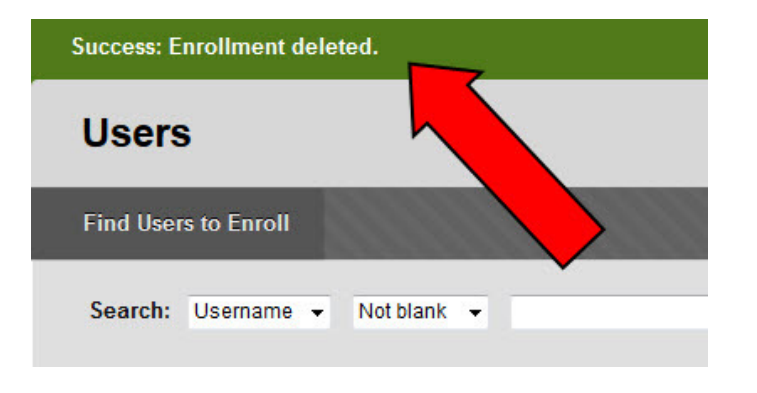